# CoreLogic

## **Job Aid**

**Applying an Interior Assembly to an Estimate**

Issue 1 June 9, 2023

## **How to Apply an Interior Assembly to an Estimate**

This job aid will guide you through the steps that will allow you to apply an Interior Assembly to an Estimate.

- *Note: This document was created using a demo insurance company with generic settings. Keep in mind that your screens may appear slightly different. Please refer to your specific carrier guidelines for proper claim and estimate settings.*
- 1. Start by navigating to the Floorplan from the Claim Explorer.

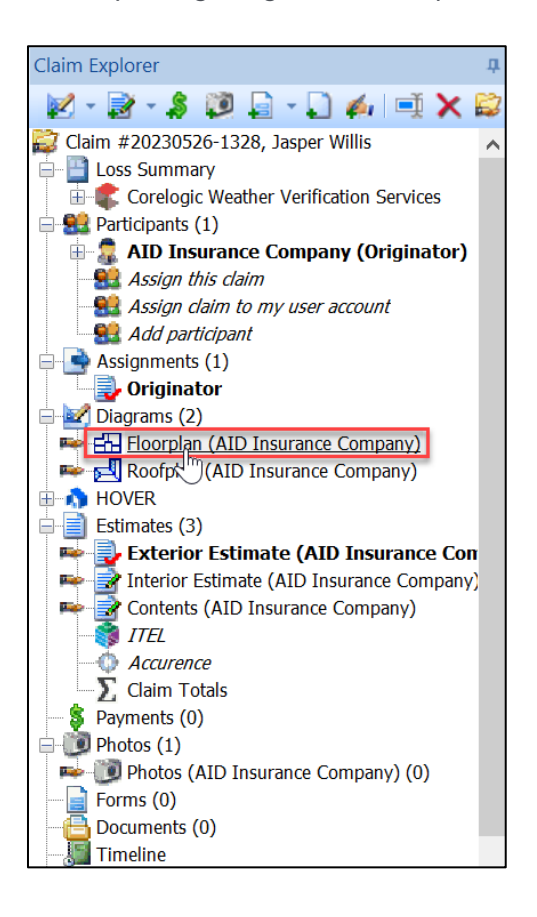

*Note: The Floorplan can be a natively drawn Floorplan or an imported Floorplan from an imagery partner.*

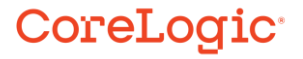

Click the **Items** blade to be presented with the Pricing Database and different methods of adding line items to the estimate.

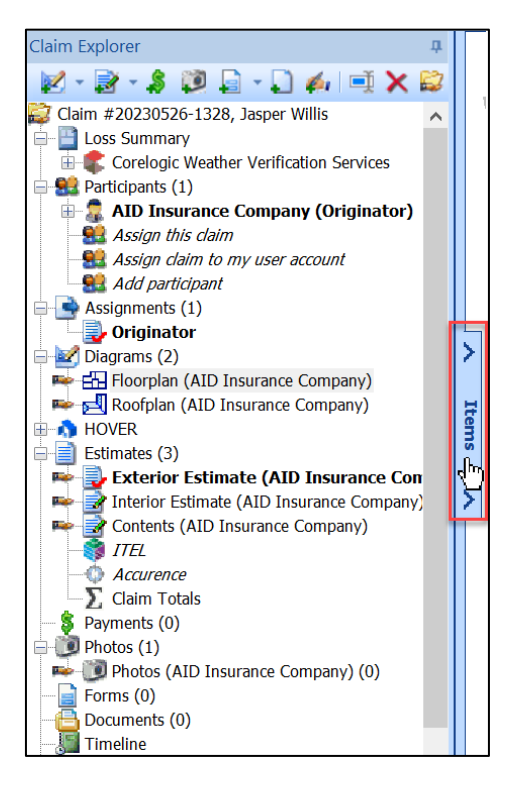

Click on the table icon at the top of the **Items** blade to view the list of available assemblies to use with the estimate.

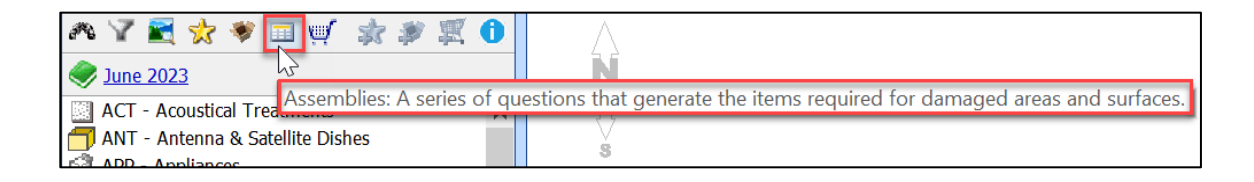

*Nine of the 22 Assemblies can be applied to a room, part of a room or a Floorplan.*

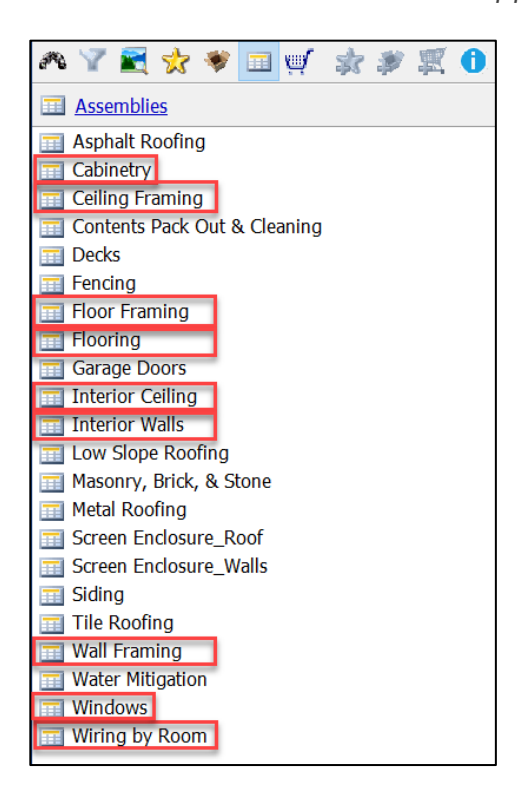

#### *Note: If you hover your mouse over an assembly name, a brief description with instructions on which surfaces or objects that assembly can be applied to in a diagram will display.*

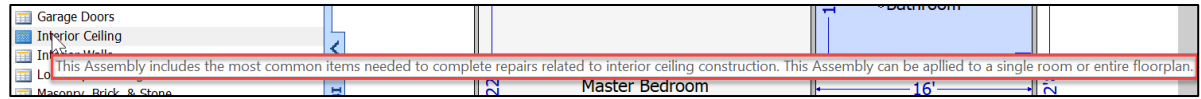

Select the **Interior Assembly**, then drag-and-drop it onto the desired location of the **Floorplan**.

 $\mathbf{R}=\mathbf{R}$ š

ă.

*For any type of Floorplan, drag the Assembly icon to the whitespace of the Floorplan for the Assembly to apply to all rooms of the diagram.*

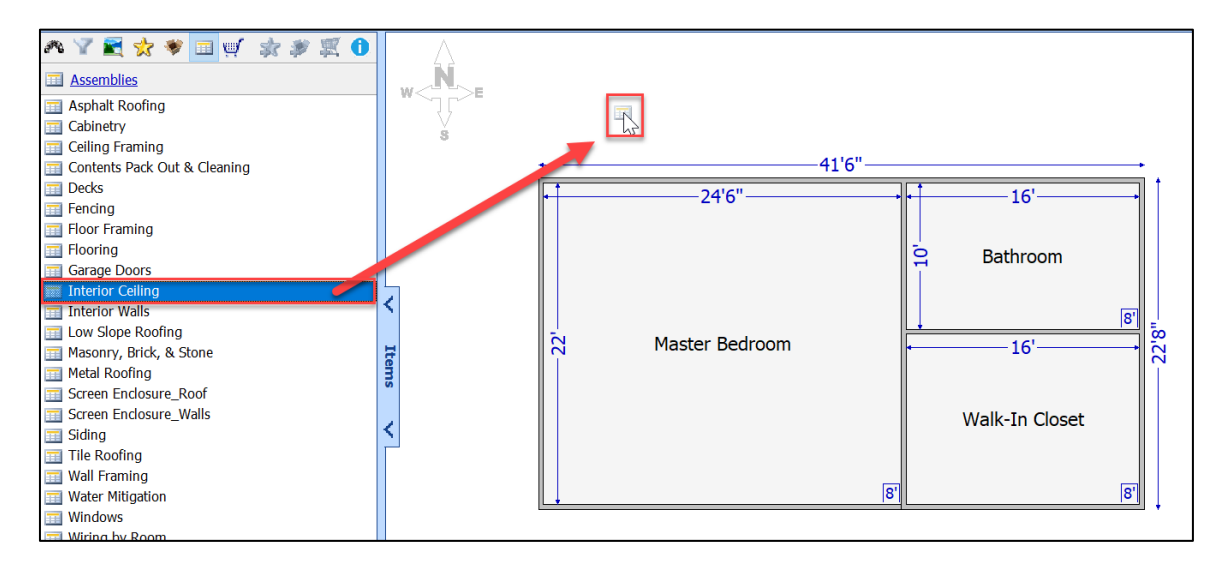

*Drag the Assembly icon and drop it over the Name of the Room to apply the Assembly to only that Room of a Diagram.*

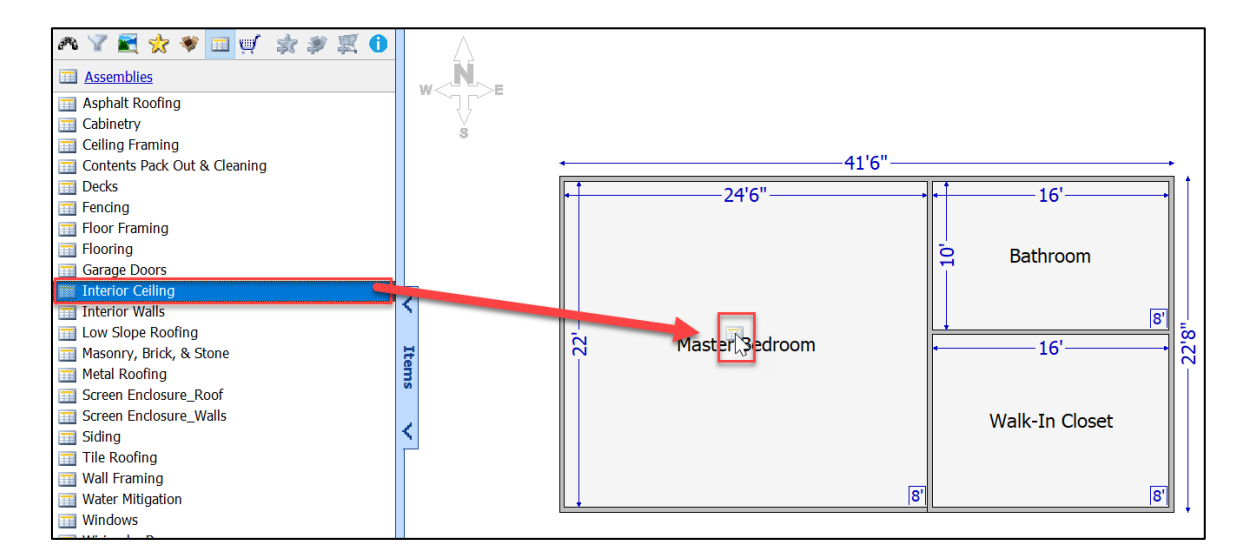

*In a Subroom Grouping, drag the Assembly icon and drop it anywhere on the open space within one of the joined rooms to apply the Assembly to all rooms of the grouping.*

í

÷

ii al

×.

11 E

×

×. . . . .

 $\epsilon$ 

....

 $\mathbf{u} = \mathbf{v}$ 

÷

W

H.

n de la contra del parte del parte del parte del parte del parte del parte del parte del parte del parte del p<br>L'altre del parte del parte del parte del parte del parte del parte del parte del parte del parte del parte d<br>L

Ŧ

×.

÷.

ä

'n,

44,74

Π

. .

Ŧ.

aan

 $\sim 1000$  km  $^{-1}$ 

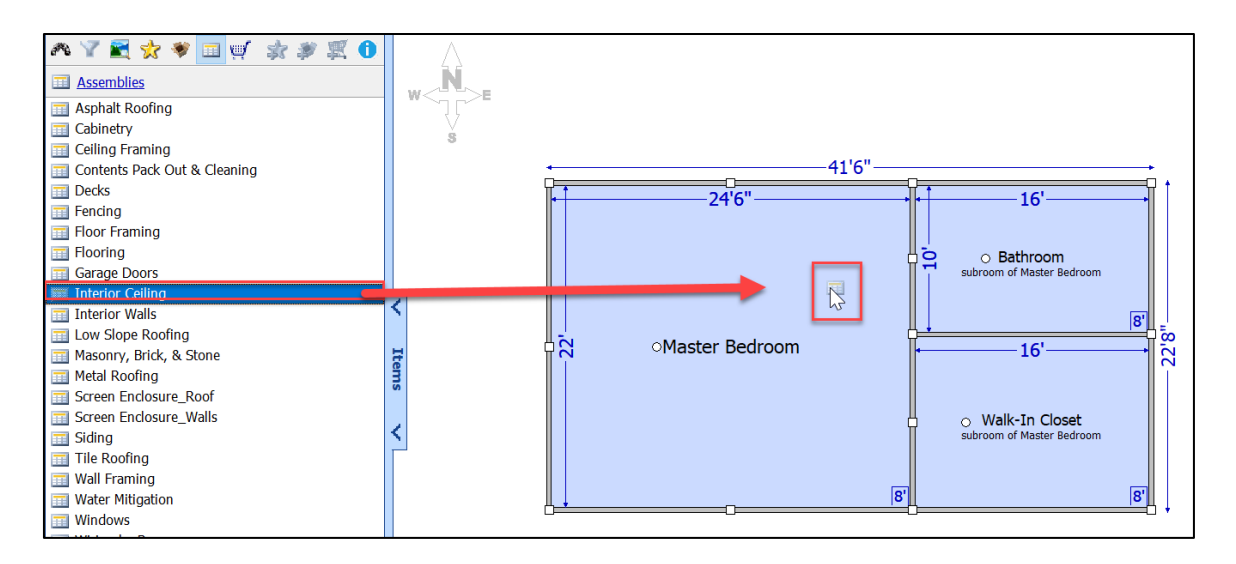

*In a Subroom Grouping, drag the Assembly icon and drop it on a shared wall corner of any rooms to apply the Assembly to only those rooms of the room grouping.*

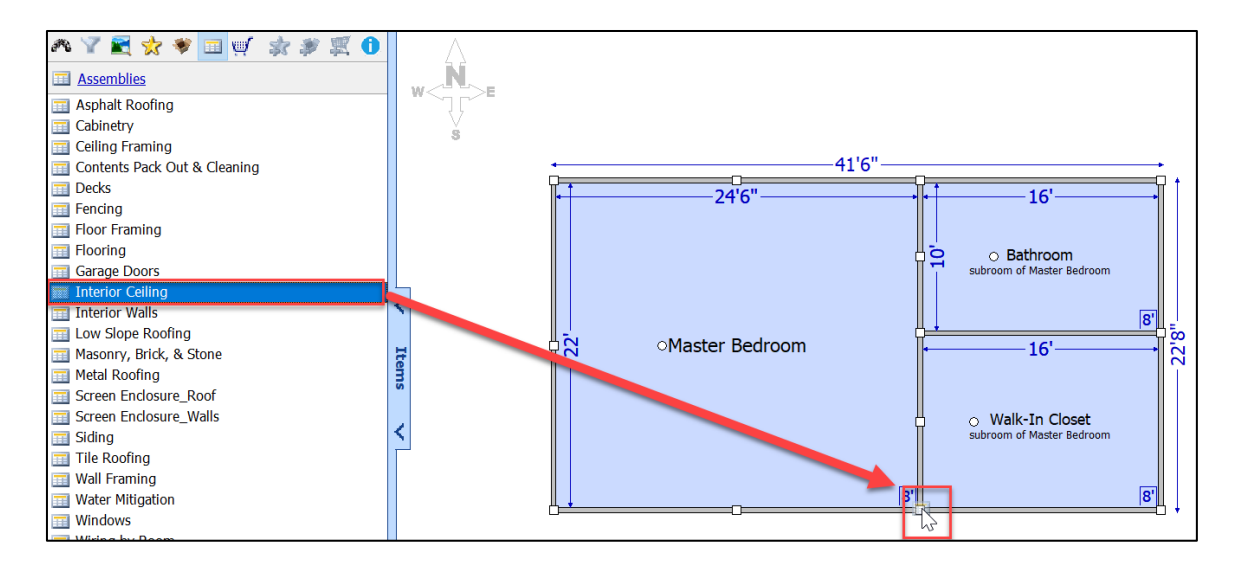

After the Assembly window opens automatically, begin the process of answering the questions. Scroll down to ensure that all sections of the questionnaire are addressed.

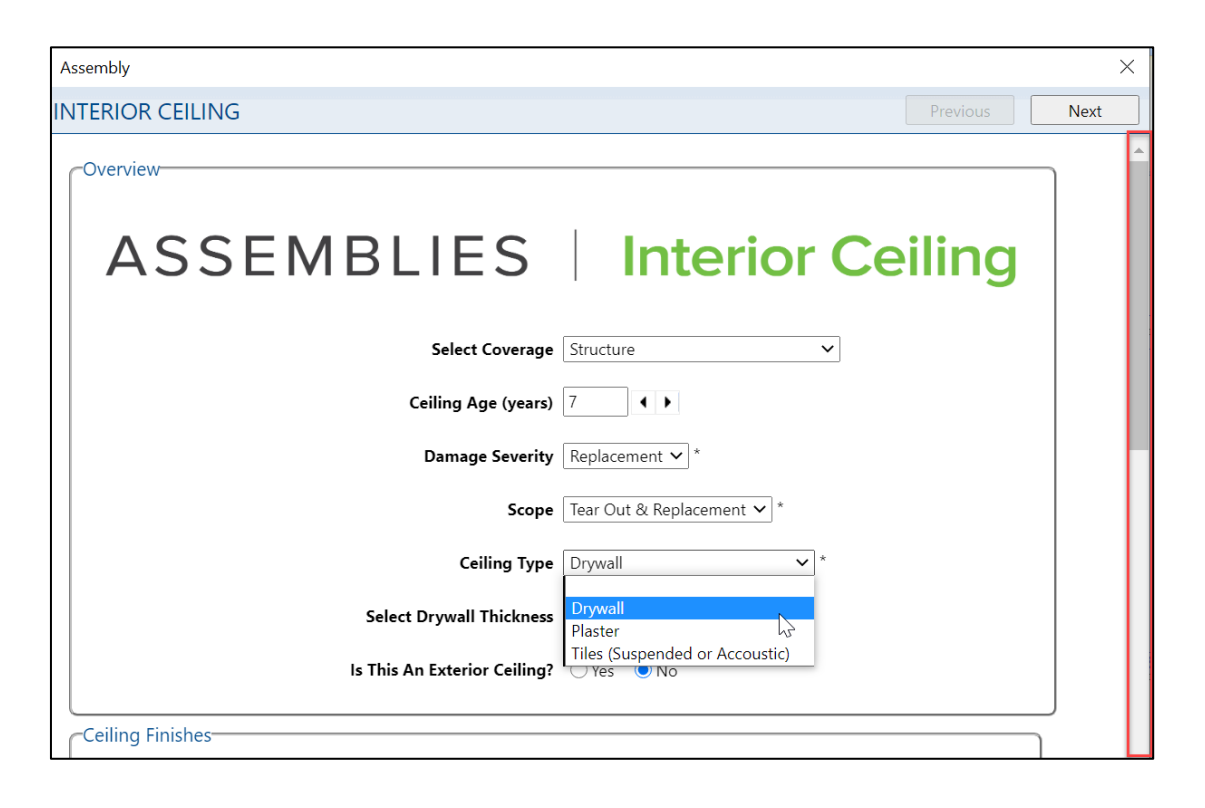

*Note: If there is insulation in the affected ceiling, click Yes on the 'Is This an Exterior Ceiling?" question to be presented with additional questions regarding insulation.*

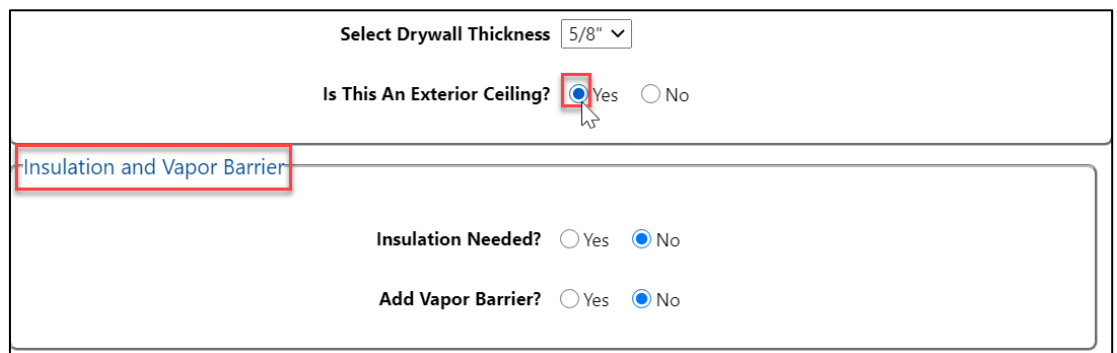

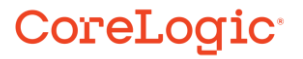

Once all pertinent questions have been answered, click **Next** to proceed.

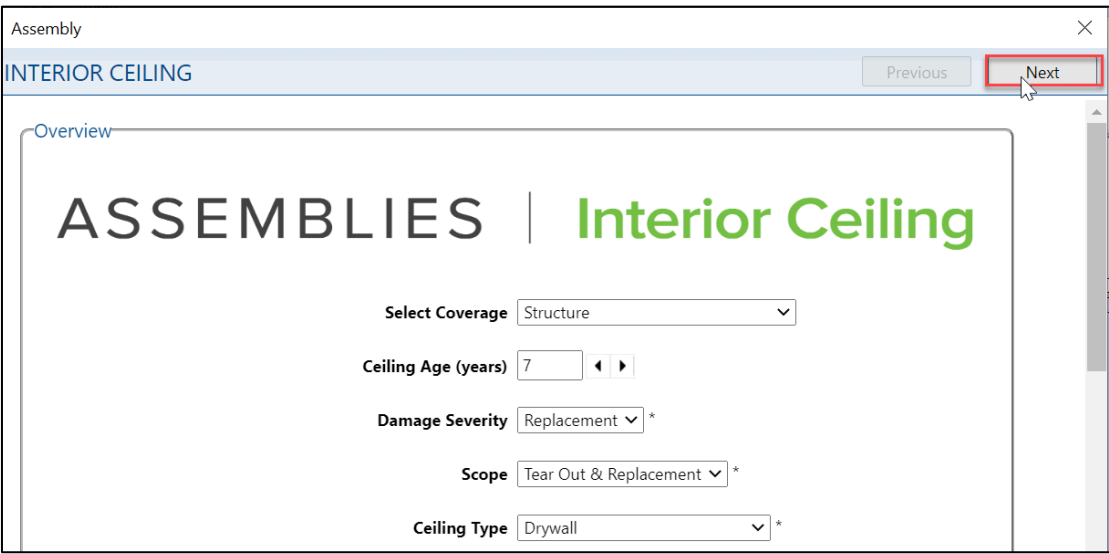

7. The **Validation** screen will then be displayed.

If all questions have been answered properly, click **Generate**.

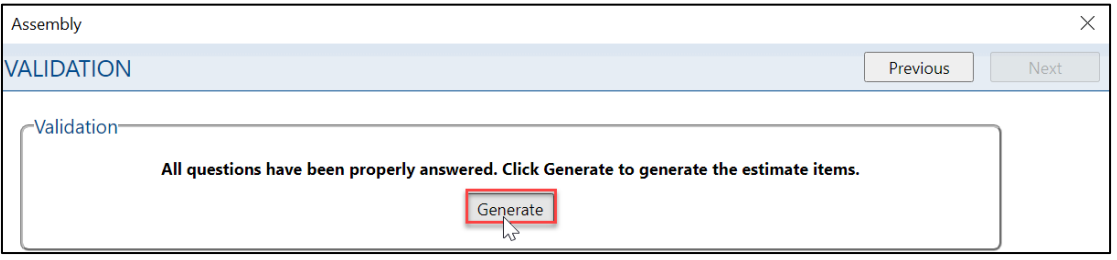

If a mandatory question was missed, click the **Red Question Hyperlink** to be taken back to the missed question within the Assembly.

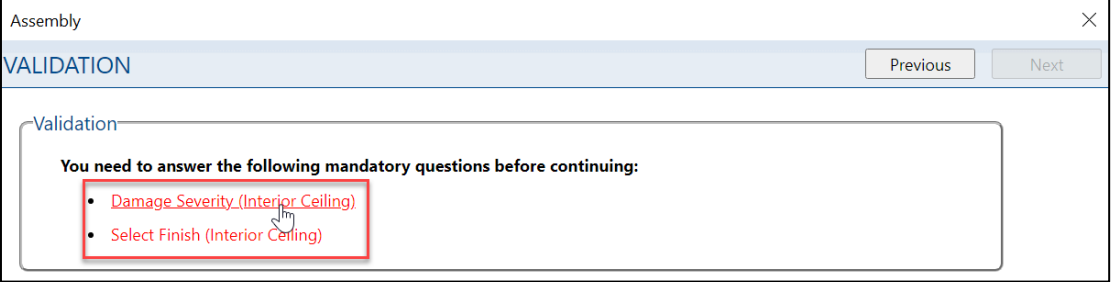

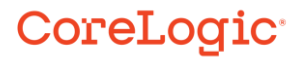

Answer the missed mandatory question, then click **Next** and **Generate** as outlined in previous steps.

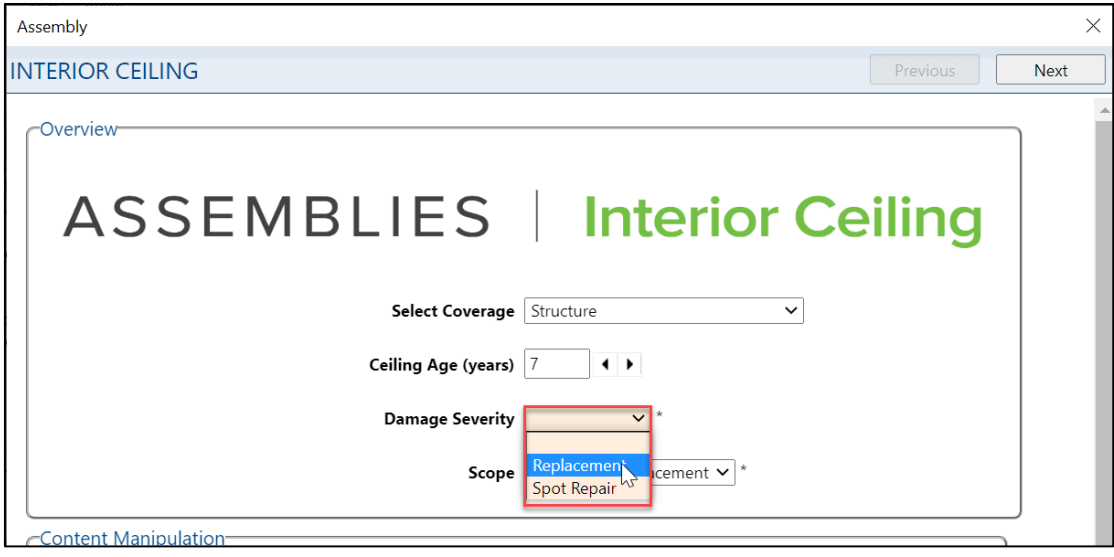

*Note: Mandatory questions are indicated with an asterisk.*

The **Item Details** window will open next. Within the **Item Details** window, customize the assembly line items by modifying or removing items from the list before applying them to the estimate.

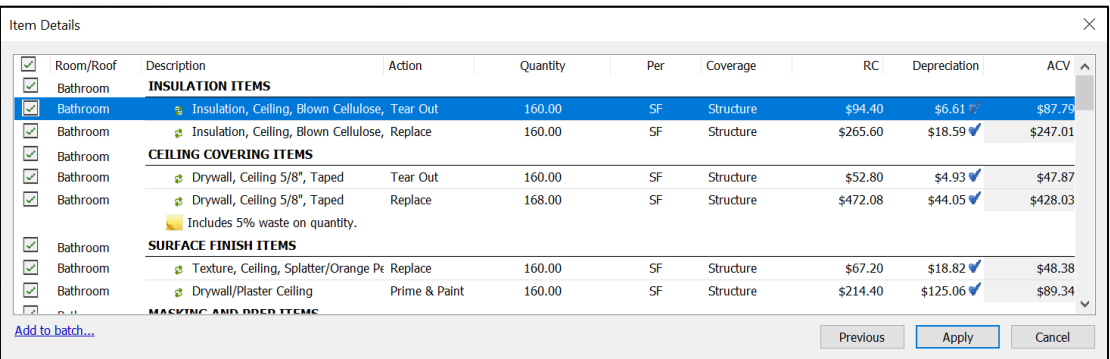

**•** To remove an item from the list, simply uncheck the checkbox next to the item description.

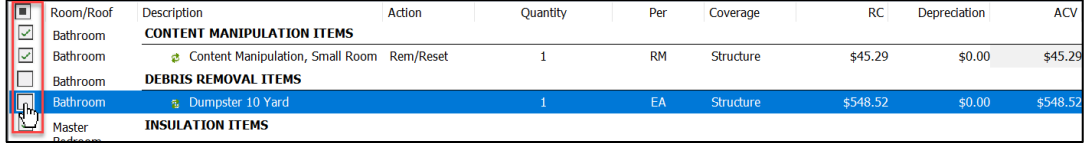

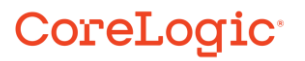

■ To replace an item on the list, click the green Replace With symbol  $\Phi$  next to the line item to be presented with a list of similar items. Select the item from the list to replace the existing item in the estimate and click OK to implement the replacement.

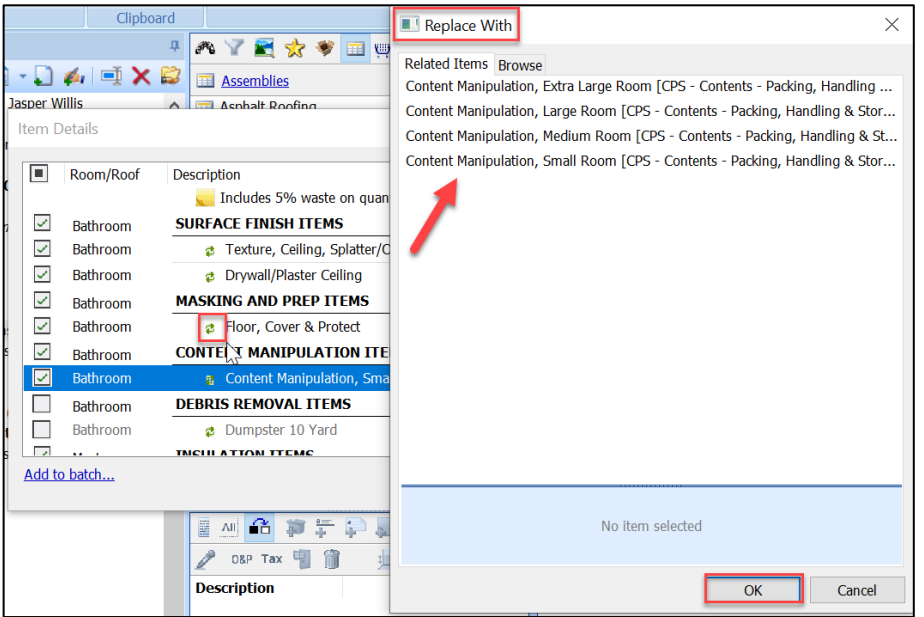

▪ To modify a line item's properties, certain fields are editable within the line item via dropdown menus (**Action, Coverage**) or editing the text in the field (**Quantity**).

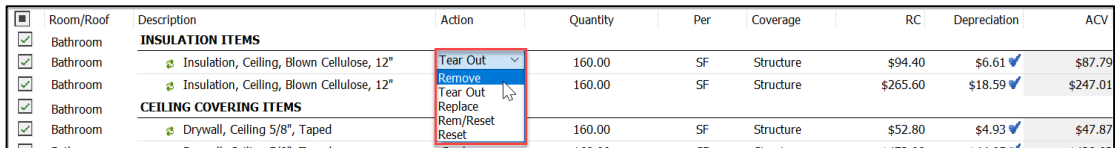

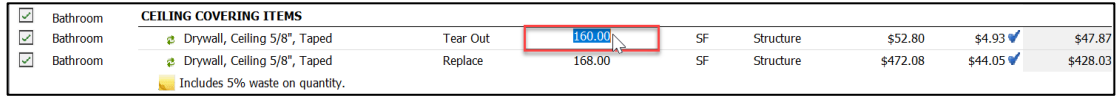

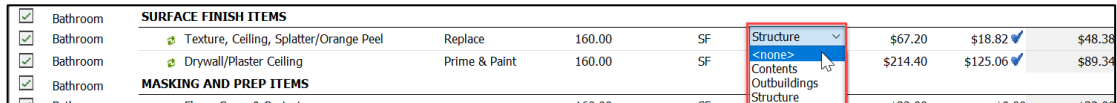

▪ Other item properties are available via the **Item Properties** window by doubleclicking on the item. Make any needed modifications, then click **OK** to save changes or **Cancel** to exit the window.

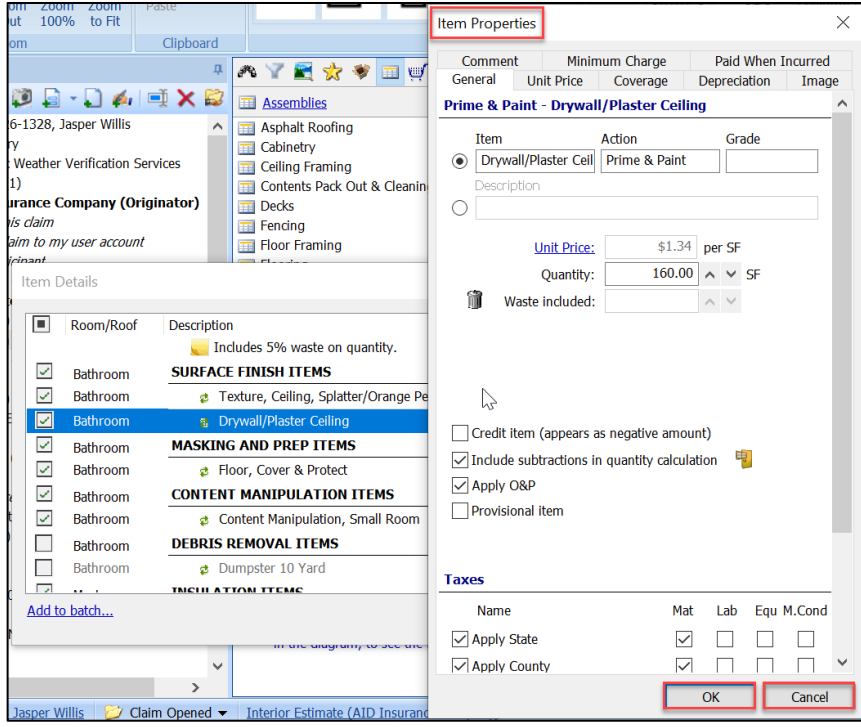

Click **Apply** to add the items to the estimate.

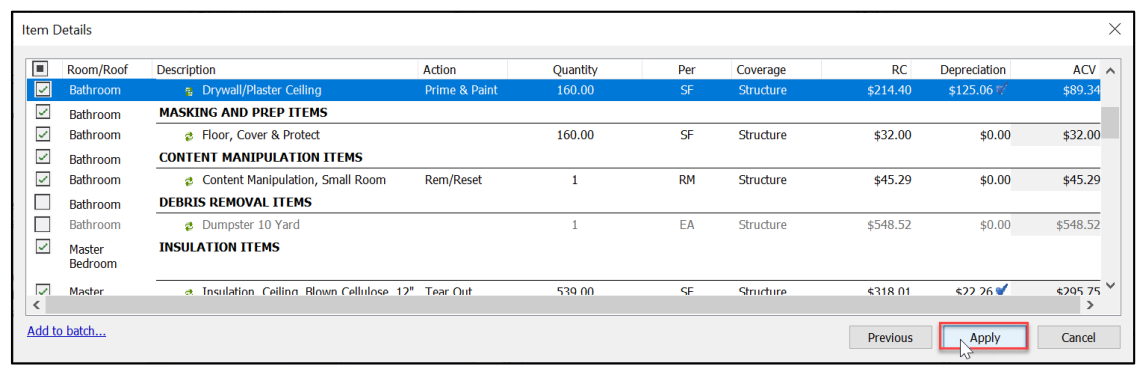

*Note: Click Previous to go back to the Assembly questionnaire if there was something missed or if a question's answer needs amending. Click Cancel to cancel the process of adding line items to the estimate and close out the Item Details window.*

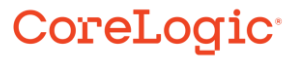

10. The line items have now been added to the estimate and the assembly process is complete.

ä  $\alpha$ 

73 ľ

t

ă)

m.

٦  $\sim 10$ 

Ŧ,

ъ. ă. 72

×

×

ï

4

ga e

×

 $\sim 0$ 

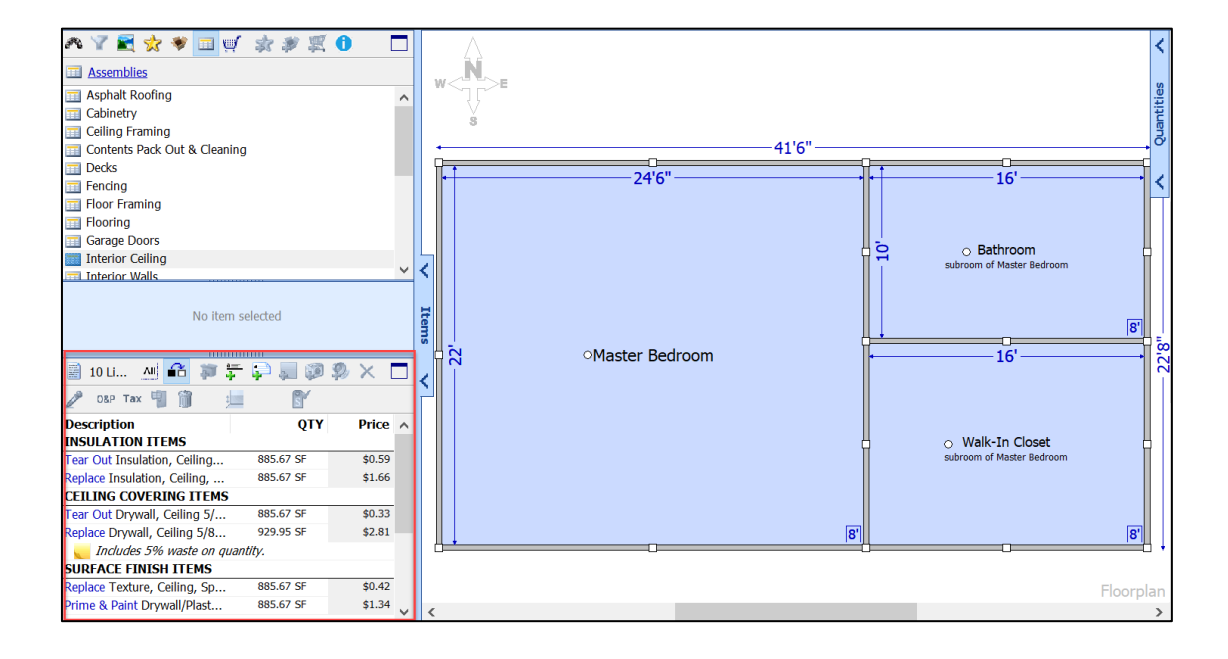

### CoreLogic<sup>®</sup>

ţ

Ē

n

٠

a i

×,

×,

. . . .

×.

E

#### **About CoreLogic**

CoreLogic is the leading provider of property insights and solutions, promotes a healthy housing market and thriving communities. Through its enhanced property data solutions, services and technologies, CoreLogic enables real estate professionals, financial institutions, insurance carriers, government agencies and other housing market participants to help millions of people find, buy and protect their homes. For more information, please visit corelogic.com.

#### **For additional information, please visit Corelogic.com.**

© 2023 CoreLogic, Inc. All rights reserved.

CORELOGIC and the CoreLogic logo are trademarks of CoreLogic, Inc. and/or its subsidiaries. All other trademarks are the property of their respective holders.